# The Victorian Folk Music Club Incorporated

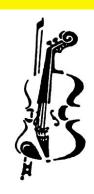

# IMPROVE YOUR ZOOM EXPERIENCE

Presented by Bill Buttler

## Agenda

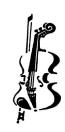

- Lighting
- Signing in
- Internet connection
- Hardware options
- Video settings
- Audio settings

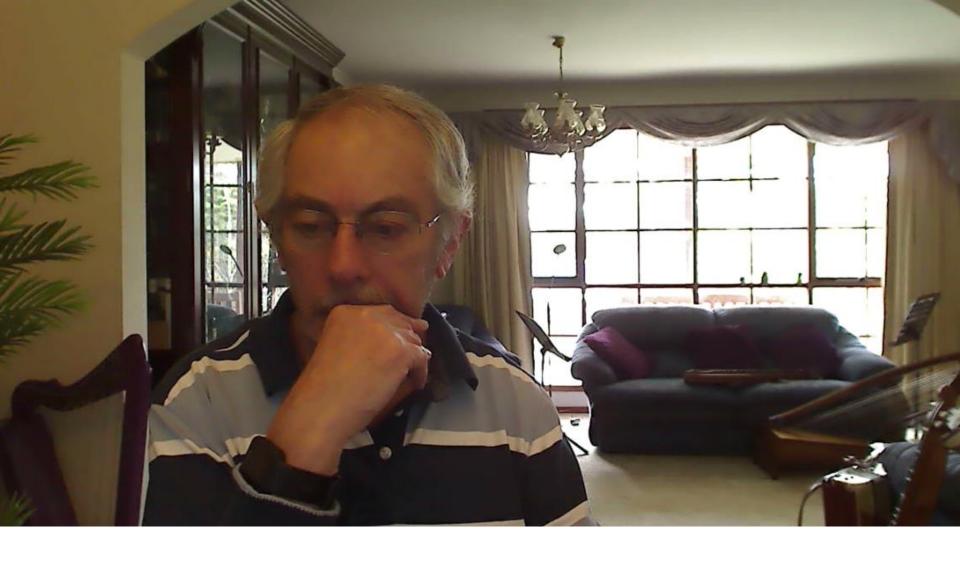

Lighting – too much backlight

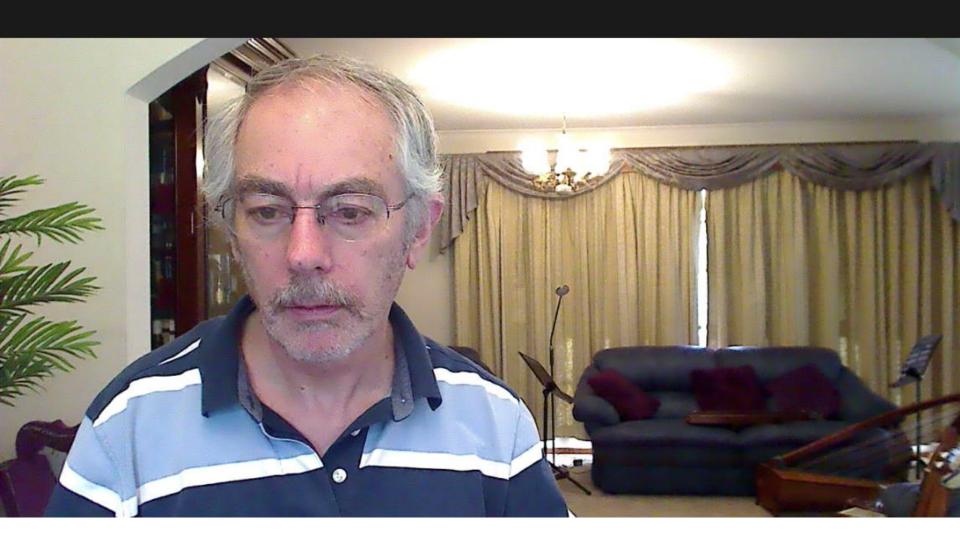

Lighting – Reduced backlight

## Lighting setup

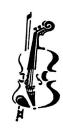

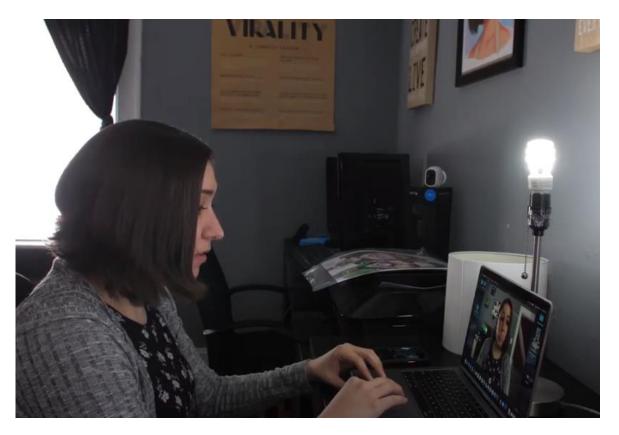

- Light in front of you, not behind
- Watch your own picture on the Zoom screen to see what others will see

# Signing in

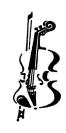

- If you already have a Zoom account, edit your profile to show your correct name (see Appendix for details)
- If you haven't signed up to Zoom, please do it now so that you can show your name when you join a meeting.
- Alternatively, use 'Rename' in the Participants sidebar (details later in this presentation)
- Why is this necessary so the meeting host and other participants can recognise you when you join a meeting
- So far, we have had no security breaches, but we want to keep it that way!

#### Internet

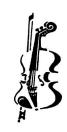

- If possible DO use LAN cable, not WiFi.
- DON'T run anything else on the same network while using Zoom. If your kids are watching Netflix, it won't be a great experience for either of you.
- Zoom chews up data! DON'T use prepaid accounts if you don't want any nasty billing surprises.

#### Use a LAN cable

Is there a LAN socket on your modem?

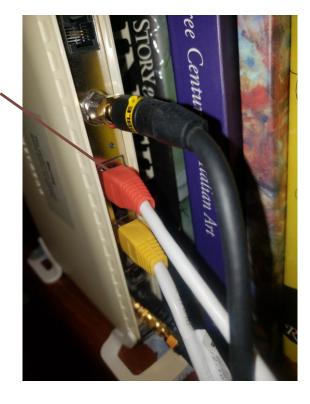

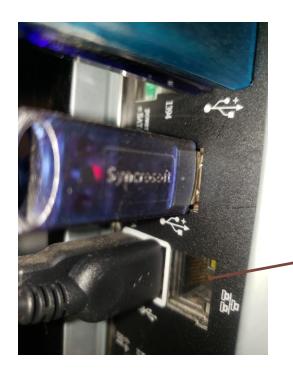

Is there a LAN socket on your computer? Desktops will have one, bigger laptops should have one.

#### LAN cable

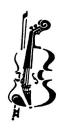

- Very thin laptops may require a USB-LAN adapter
- Officeworks or JB HiFi or Jaycar will have them.

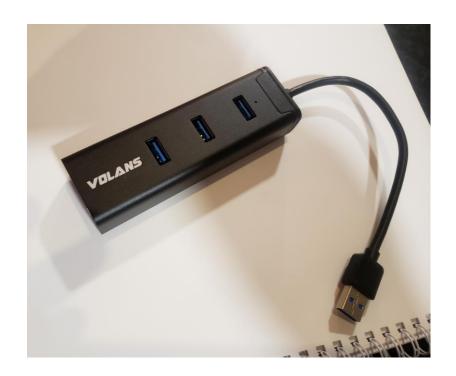

## Camera options

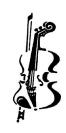

Built-in

External webcam (USB)

Mobile phone \*

Ok

Better

Better, but fiddly

\* Use the free DroidCam app

## **Audio options**

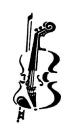

- Built-in mic
- Built-in mic on external webcam
- USB mic \*\*
- USB audio interface \*

\* Separate mics, pickups etc plugged in like a studio or live mixer

Useable (just!)

Somewhat better

Much better

Better, but fiddly

\*\* Bill's USB mic is a Thronmax MDRILL from Jaycar Electronics. Rode and AKG make good USB mics. Note that you may not be able to get a USB mic to work on an iPad, iPhone or Android tablet or phone.

## Using the toolbar

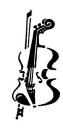

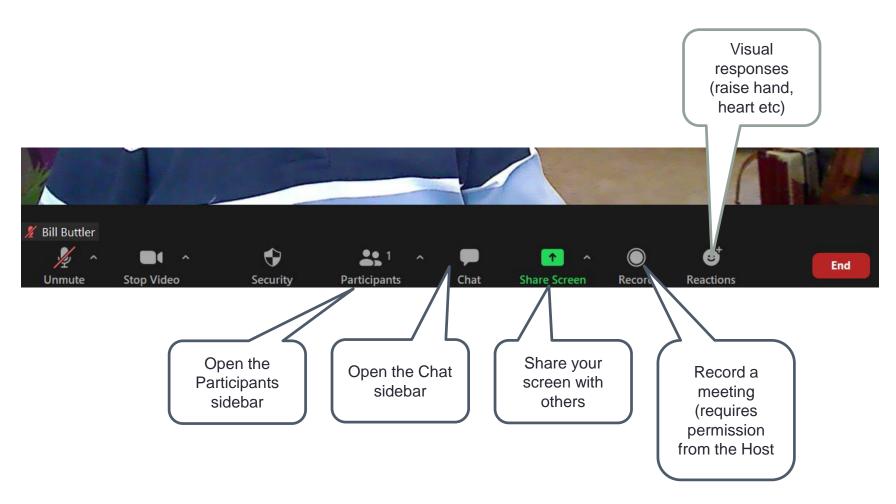

#### Audio and Video settings

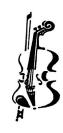

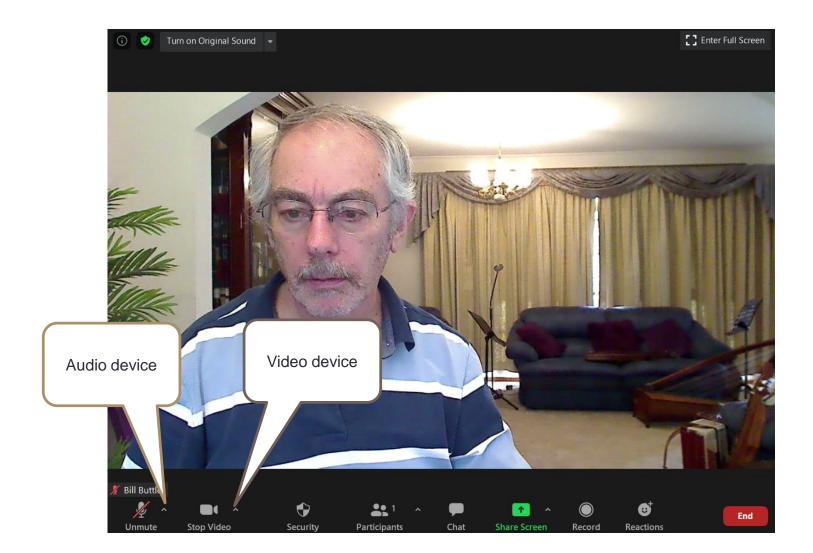

## Audio settings

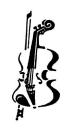

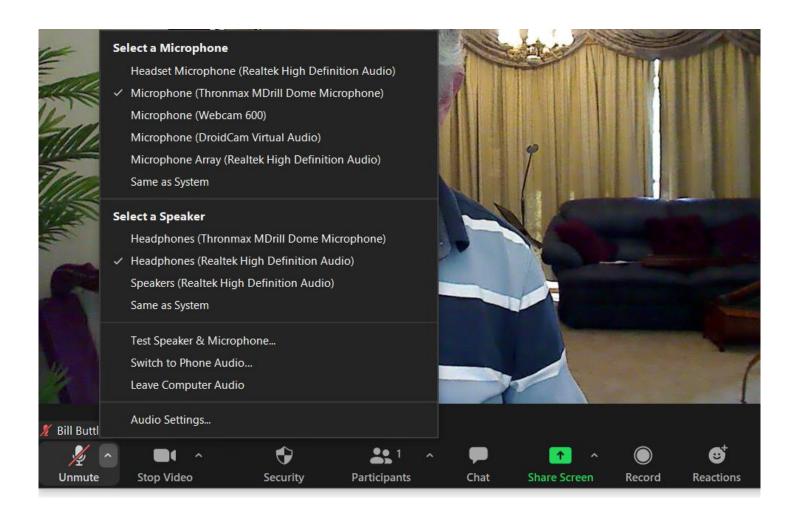

## Video settings

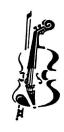

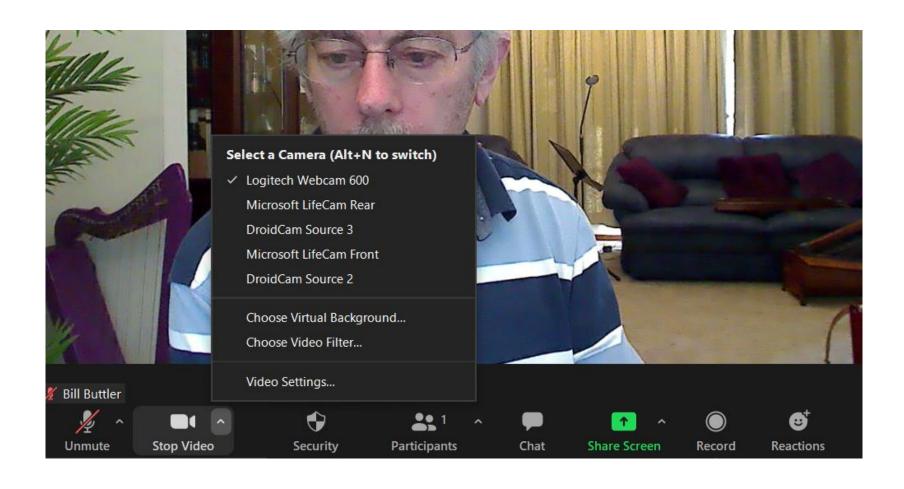

## Optimise your audio

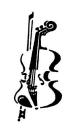

- Only available with Windows and Apple desktops
- Not available on Android devices
- Not available on iPad or iPhone? (not sure)

#### Background:

- Zoom is optimised for meetings, not music sessions
- Zoom tries to isolate voices, and tries to suppress any background noise (including instrumental accompaniment)
- So, we need to turn off the suppression to optimise for music

#### Steps to optimise audio

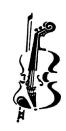

- In your Audio Settings:
  - Turn off automatic volume control
  - Reduce background noise suppression to 'Low'
  - You only have to do this once!
- In your main Zoom session window:
  - Turn on Original Sound
  - You have to do this at the start of every session!

## APPENDIX

Detailed instructions for some of the items covered in the presentation

# CHANGE YOUR PROFILE NAME

Create a Zoom account and edit your profile

#### Create a Zoom account

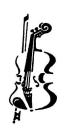

- If you don't have one already, sign up to create a Zoom account
- You just need to use an email address and provide a password.
- Sign in the first time you use Zoom you can tick an option so you don't have to do it every time.
- Edit your profile so that it shows your name.

## Open Settings

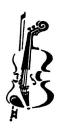

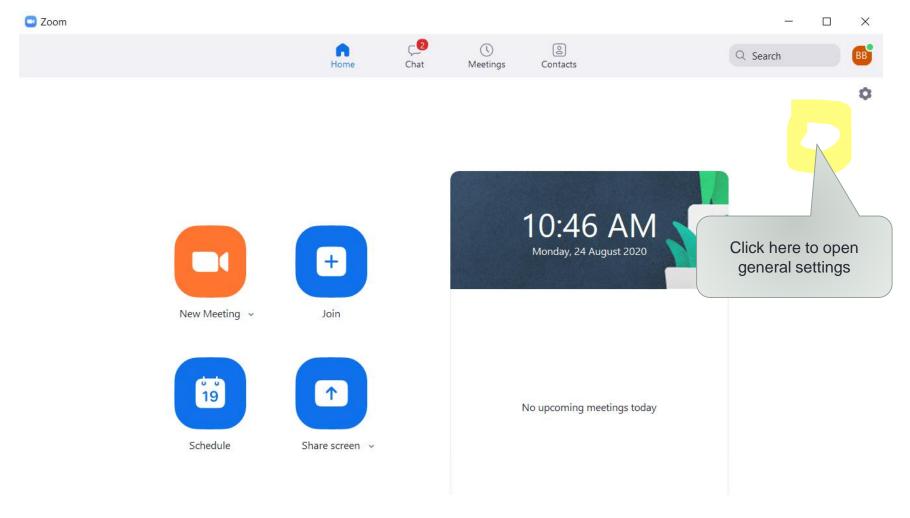

## Find your profile

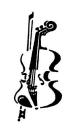

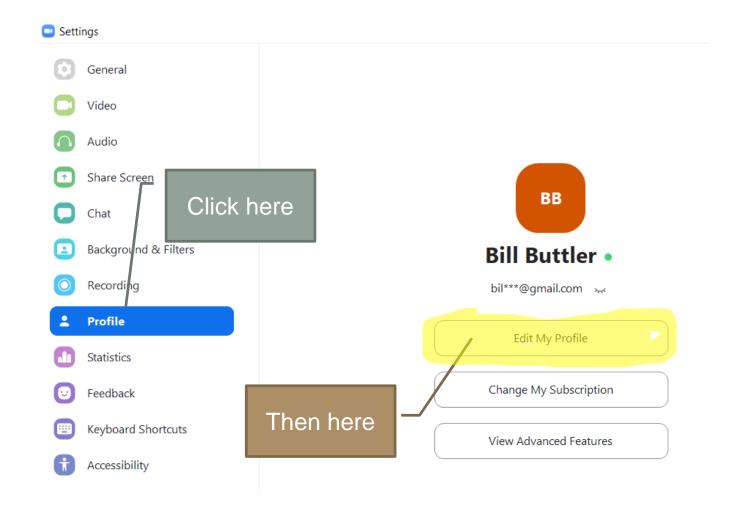

#### CHANGE YOUR AUDIO SETTINGS

Instructions for Windows desktops and laptops

#### Audio settings – First level

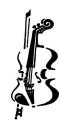

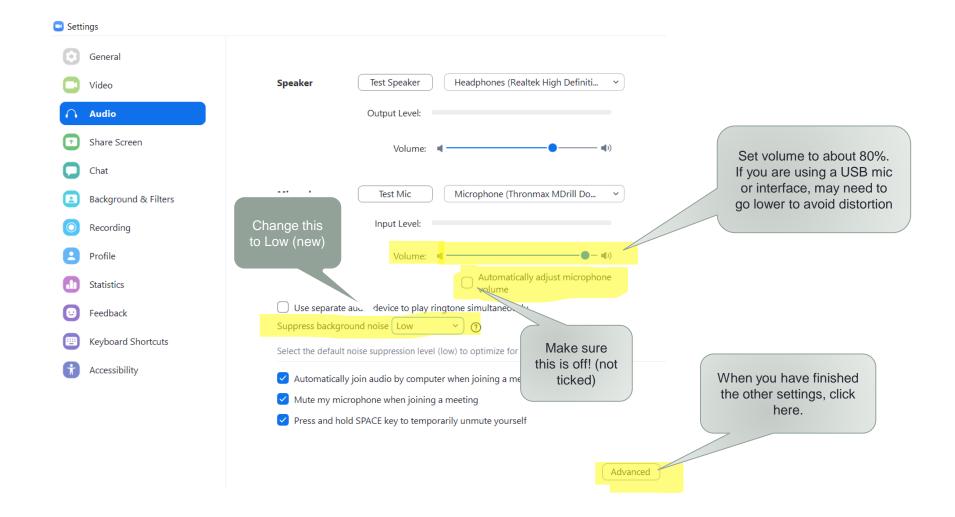

#### Audio settings – Advanced

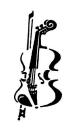

| Settings     | Make sure this is ticked!                                         |
|--------------|-------------------------------------------------------------------|
| General      | < Back                                                            |
| Video        | Show in-meeting option to "Enable Original Sound" from microphone |
| Audio        |                                                                   |
| Share Screen | Echo cancellation Auto                                            |

#### Audio settings – Original Sound

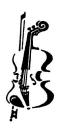

Every time you start a Zoom meeting, check that Original Sound is On. The control should be blue and show 'Turn off Original Sound'.

(you may need to move your mouse to make this appear)

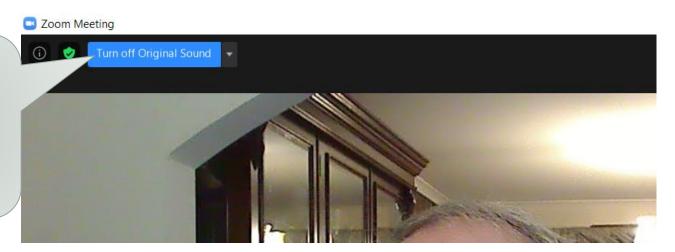